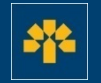

# **Capsule d'information**

Téléchargement des transactions depuis l'Accès carte de crédit - Visa Affaires

### **Connexion à votre compte**

Dans la barre d'adresse du navigateur, entrez : <https://cartescredit.banquelaurentienne.ca/businessportal/Home> Une fois sur la page de connexion, sélectionnez la langue d'affichage souhaitée. Entrez votre adresse courriel et votre mot de passe, puis cliquez sur « Connexion ».

#### BANQUE<br>LAURENTIENNE

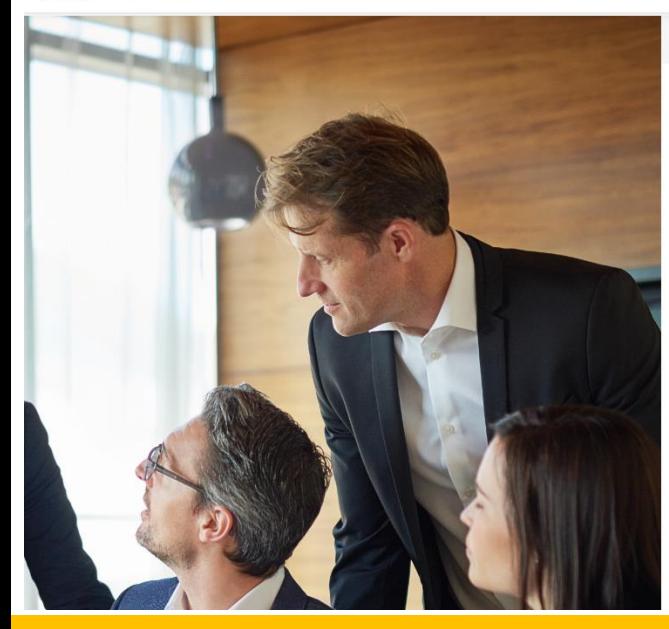

**Activatio** ENGLISH FRANCAIS V Si vous êtes un client particulier, renuez-vous a raccès carte de crédit pour les particuliers

#### **ENTREPRISES** Accès carte de crédit

#### **Adresse courriel**

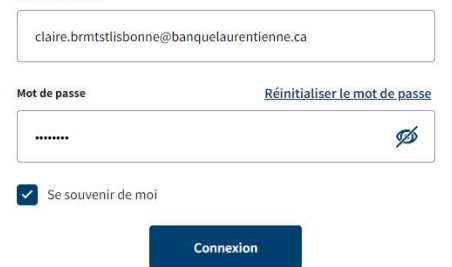

au-delà des chiffres.

#### **Tableau de bord**

Une fois que vous êtes connecté, vous pouvez consulter votre tableau de bord.

Vous avez accès à l'ensemble des dépenses de l'entreprise et des titulaires de carte ainsi qu'à ces onglets :

- 1. Historique
- 2. Récompenses
- 3. Dépenses
- 4. Mon compte

Vous pouvez également effectuer un paiement directement dans votre tableau de bord.

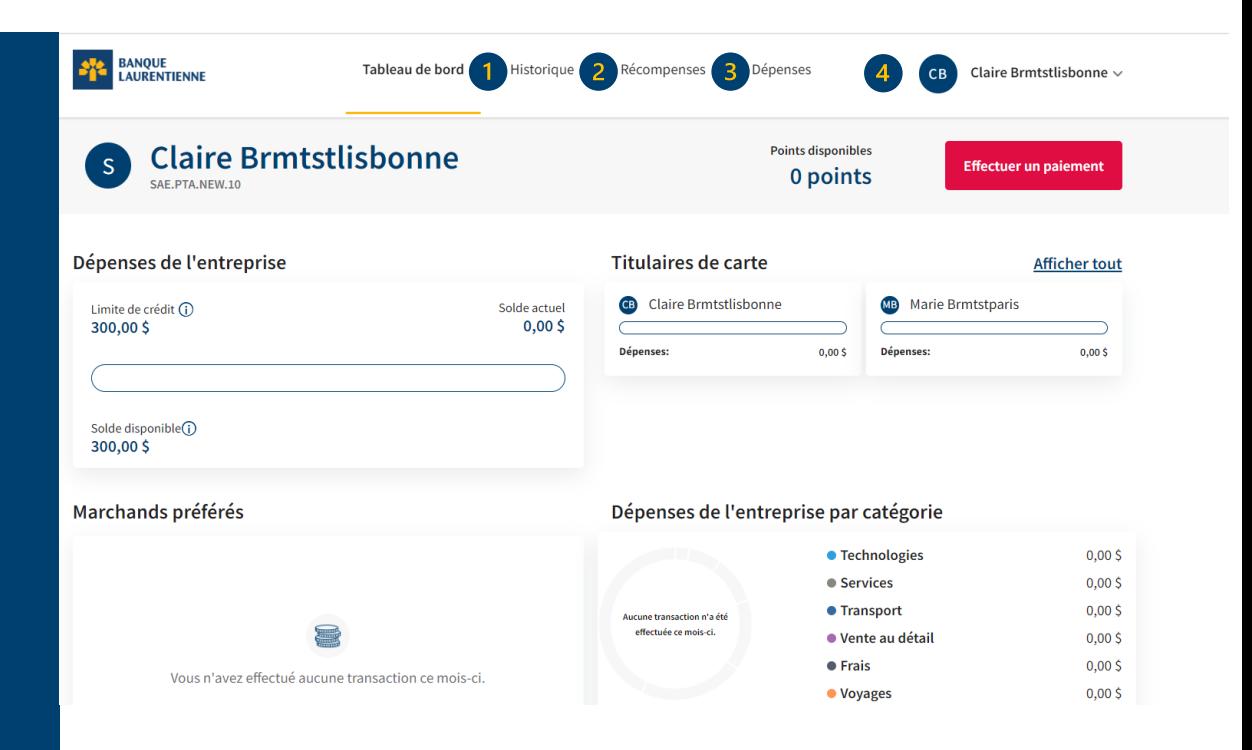

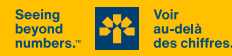

### **Historique**

L'onglet « Historique » vous permet de :

- 1. Consulter les transactions réalisées par différents utilisateurs
- 2. Consulter vos relevés mensuels
- 3. Télécharger la liste des transactions sélectionnées
- 4. Effectuer un paiement

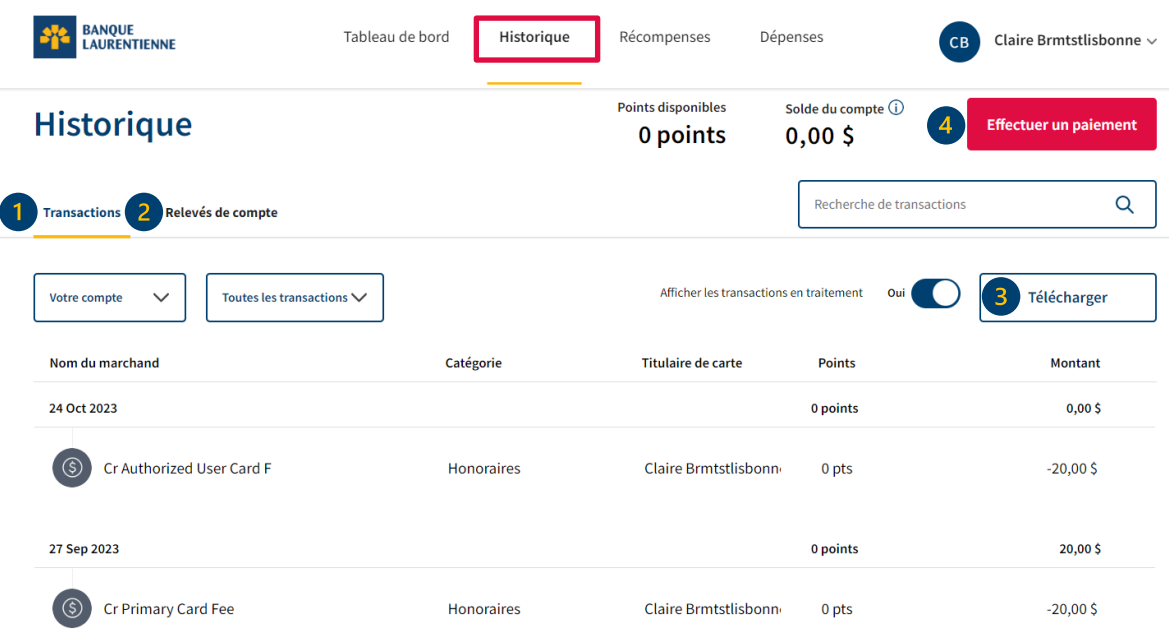

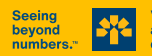

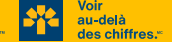

# **Téléchargement des transactions**

La section « Transactions » vous permet de :

- 1. Sélectionner et afficher les dépenses réalisées par différents utilisateurs
- 2. Choisir le type de transactions à afficher (transactions récurrentes, remboursements, paiements...)
- 3. Télécharger la liste de transactions
- 4. Effectuer un paiement

Le téléchargement de transactions vous permet d'obtenir une vue différente et de gérer vos données selon vos besoins, par exemple, en ajoutant les totaux.

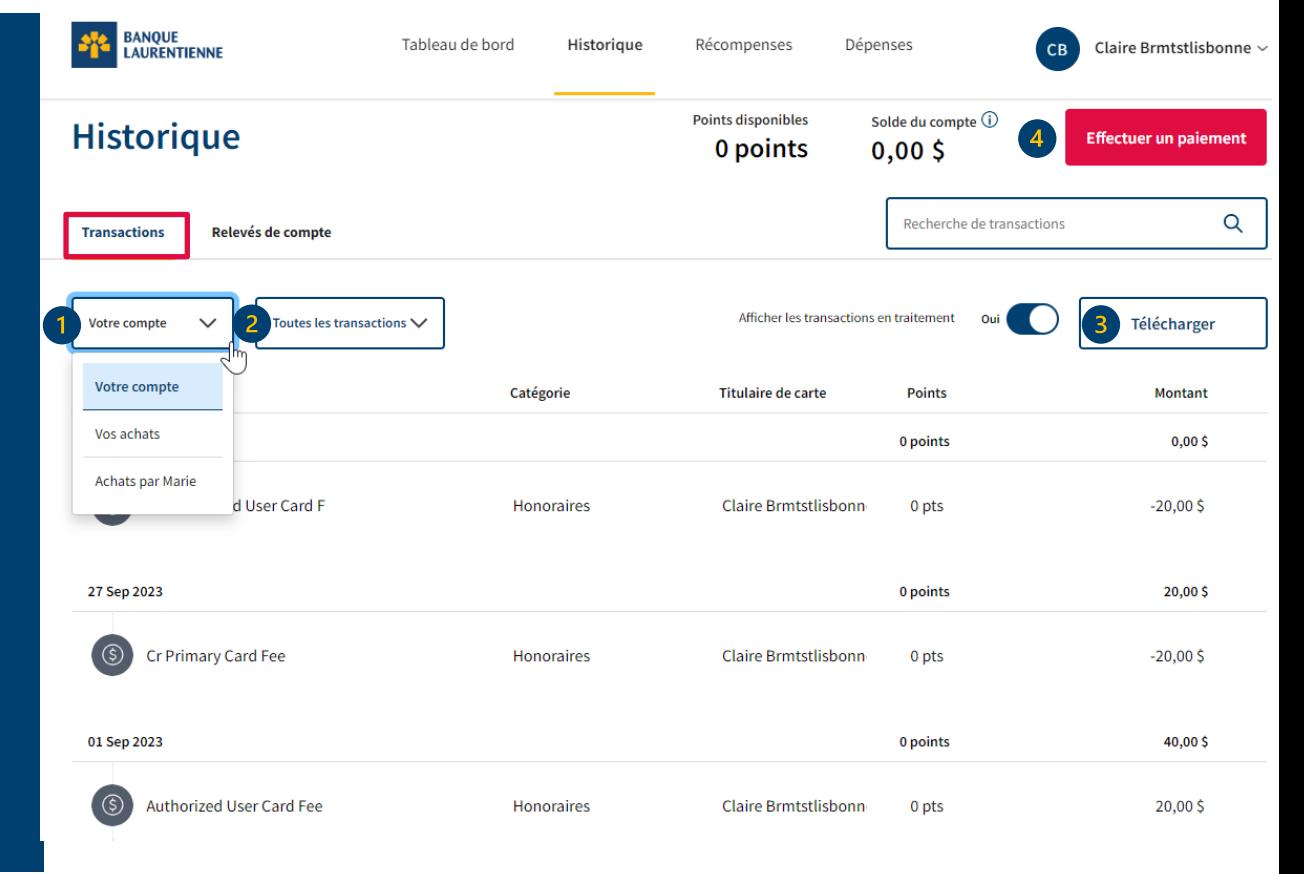

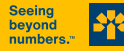

au-delà des chiffres.

## **Téléchargement des transactions**

- 1. Sélectionnez la période souhaitée en entrant les dates de début et de fin.
- 2. Sélectionnez le type de fichier à télécharger (Excel ou CSV).
- Le fichier Excel vous permet de classer vos transactions en fonction de vos besoins, soit par titulaire de carte, par date, par catégorie de dépenses ou par remise en argent (s'il y a lieu).
- Le fichier CSV permet de conserver les données et de les importer/exporter facilement.

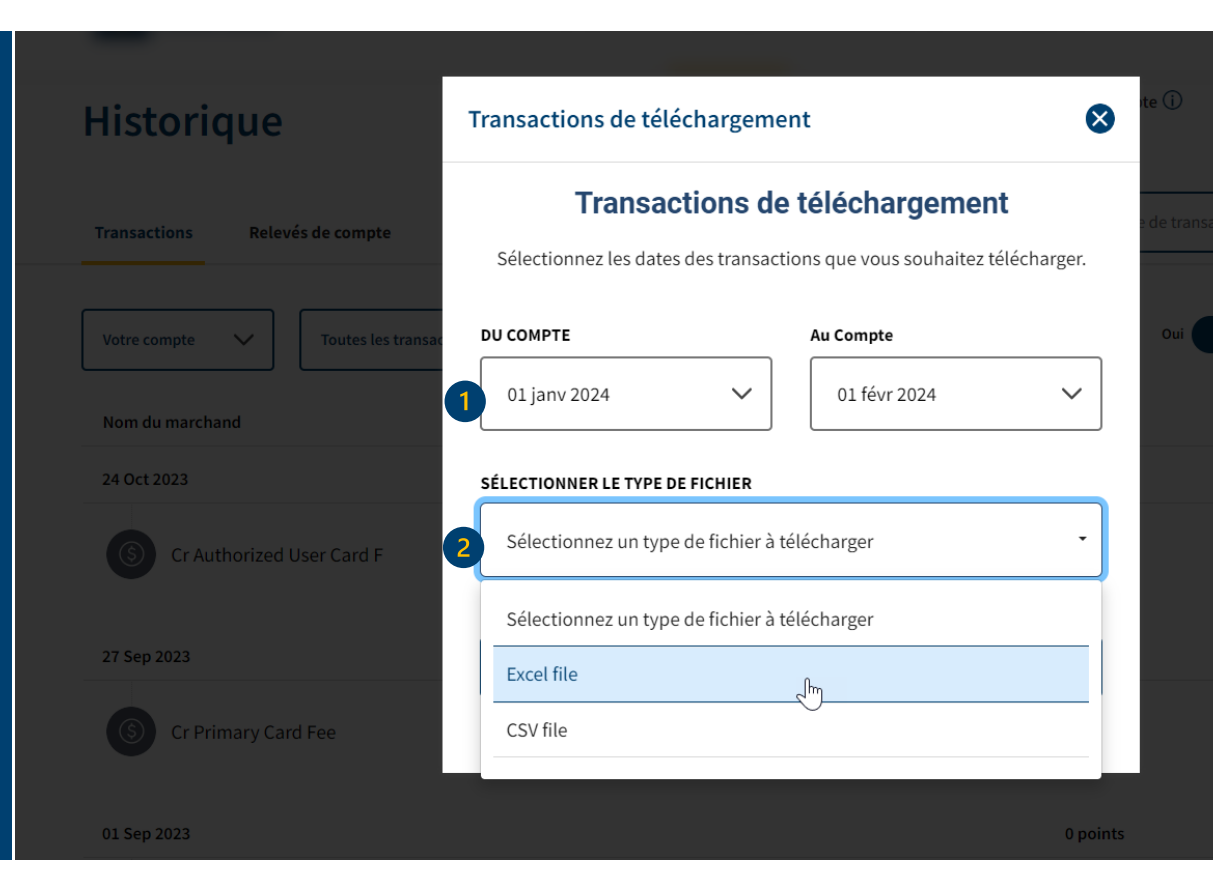

6

# **Téléchargement des transactions (Excel)**

Une fois que le document est téléchargé, vous pouvez utiliser un filtre afin de classer vos transactions en fonction de vos besoins. Il est également possible de calculer le sous-total et le total des montants et des points.

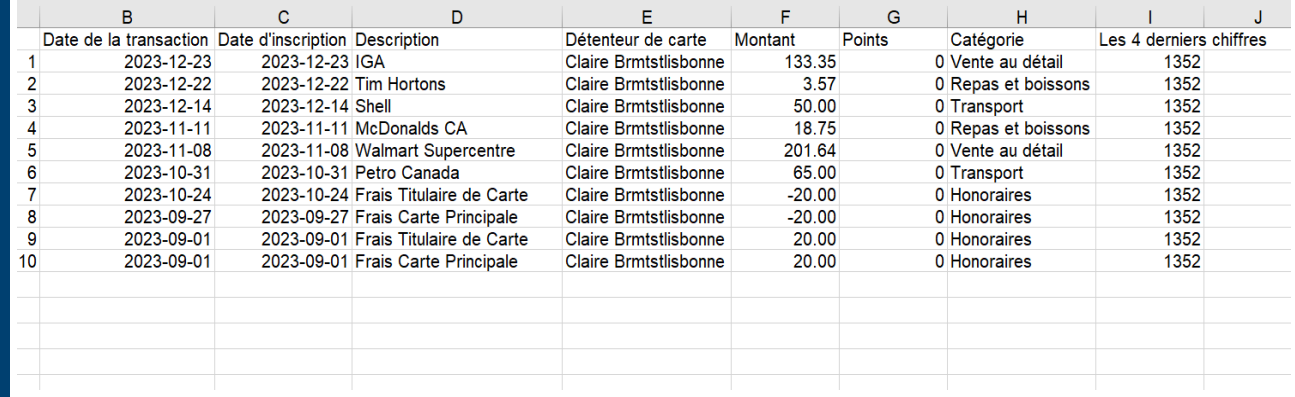

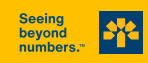

# **Téléchargement des transactions (CSV)**

Une fois que le fichier CSV est téléchargé, vous pouvez l'enregistrer afin de conserver les données. Vous pouvez aussi les importer ou exporter facilement.

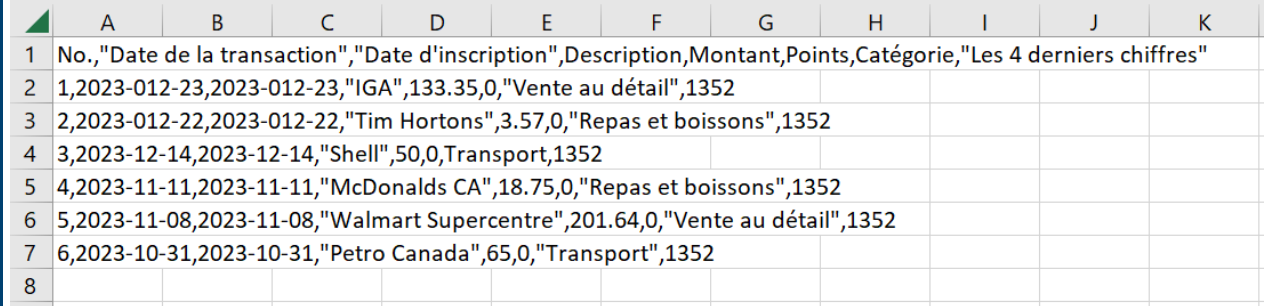

![](_page_7_Picture_3.jpeg)

![](_page_7_Picture_4.jpeg)

#### **Relevés de compte**

Le section « Relevés de compte » vous permet de :

- 1. Consulter votre relevé mensuel en format PDF
- 2. Télécharger votre relevé mensuel
- 3. Effectuer un paiement

![](_page_8_Picture_5.jpeg)

![](_page_8_Picture_6.jpeg)

#### **Relevé mensuel**

**Voici un exemple de relevé en format PDF**

1. Le total A correspond à votre solde du mois précédent.

2. Le total B correspond à la somme de vos dépenses, avances de fonds et intérêts courus pendant la période en cours (entre deux relevés), s'il y a lieu.

3. Le total C correspond aux paiements effectués et crédits reçus pendant la période en cours.

Pour obtenir le solde dû, il faut additionner le solde précédent et les nouvelles charges, puis déduire les paiements effectués et les crédits reçus.

\**Le solde à payer, l'échéance et le paiement minimum se retrouvent dans le bordereau au bas de la page.*

BANQUE LAURENTIENNE VISA

 $\blacksquare$ 

 $\boxed{2}$ 

 $\left(3\right)$ 

#### Relevé mensuel

du 28 Fév 2024 au 27 Mar 2024

**VISA\* RÉCOMPENSES AFFAIRES BANQUE LAURENTIENNE** Numéro de compte : Nom de la compagnie : SAE.PTA.NEW.17 Limite de crédit: 300,00\$

![](_page_9_Picture_148.jpeg)

#### **Sommaire des points**

Solde dû

 $50,83$ \$

Po Po

Ac Δ.

![](_page_9_Picture_149.jpeg)

![](_page_9_Picture_14.jpeg)

luméro de compte

Minimum dû le 24 Avr 2024  $10,00$ \$ Montant du paiement

Ş

Bordereau de paiemen **Visa Banque Laurentienne** 

Ne pas envover d'espèces. Veuillez libeller le chèque à l'ordre de Banque Laurentienne du Canada

![](_page_9_Picture_19.jpeg)

#### **Effectuer un paiement**

Il est possible d'effectuer un paiement à plusieurs endroits dans l'onglet « Historique », soit dans les sections « Transactions » ou « Relevés de compte ».

Vous n'avez qu'à cliquer sur le bouton « Effectuer un paiement » qui se retrouve également dans votre tableau de bord.

![](_page_10_Picture_3.jpeg)

![](_page_10_Picture_4.jpeg)

#### **Effectuer un paiement**

La fenêtre ci-contre vous permet de sélectionner le montant à payer ainsi que l'institution financière à partir de laquelle sera effectué le paiement.

#### Vous pouvez payer :

- 1. le solde complet
- 2. le paiement minimum dû
- 3. un montant à votre discrétion

![](_page_11_Figure_6.jpeg)

![](_page_11_Picture_7.jpeg)